# **LEDPanel**

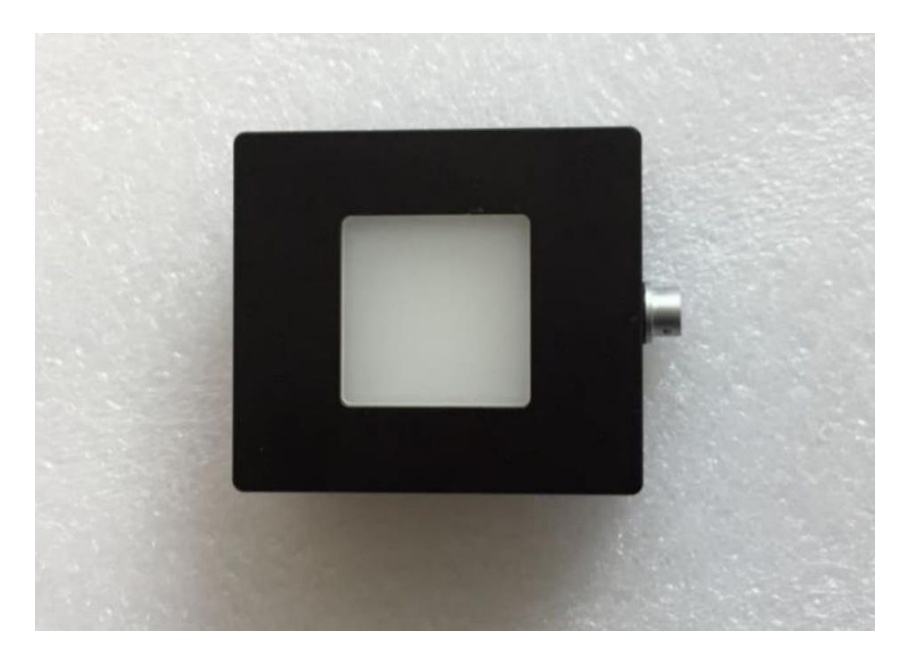

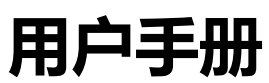

#### **常州千明智能照明科技有限公司**

地址:中国江苏省常州市新北区华山路 18 号 3-410 邮编: 213022 电话: +86 (0519) 85289860 传真:+86 (0519) 85289870 邮件: service@thouslite.com 网址:www.thouslite.com

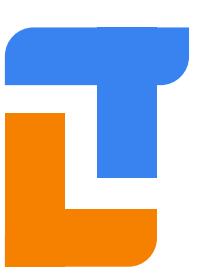

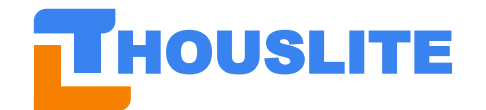

常州干明智能照明科技有限公司

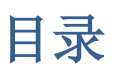

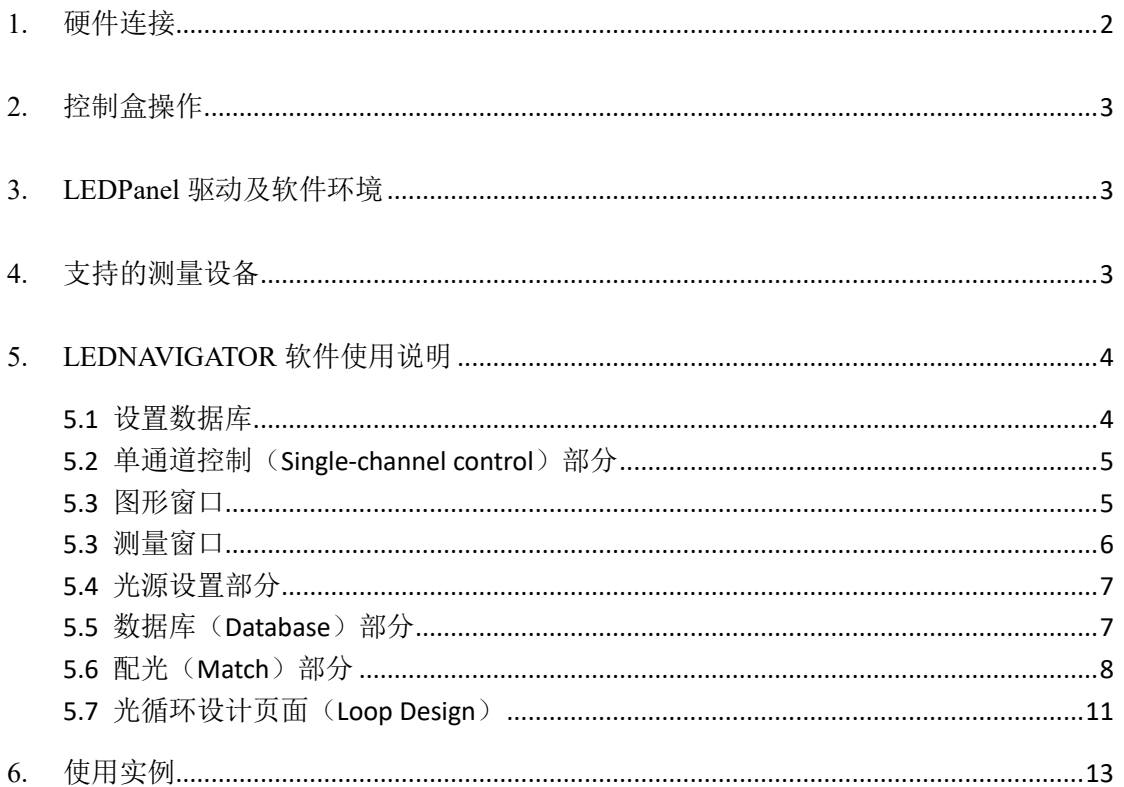

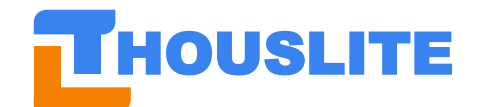

# <span id="page-2-0"></span>**1. 硬件连接**

主要硬件为两部分:控制盒及光源。如下图,

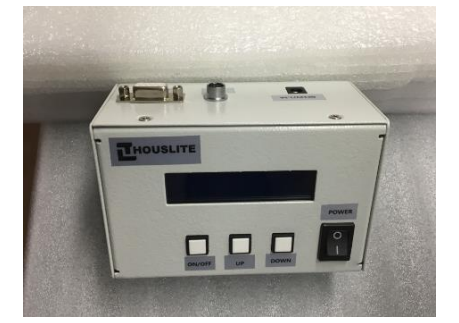

控制盒(最新版本为黑色外壳)

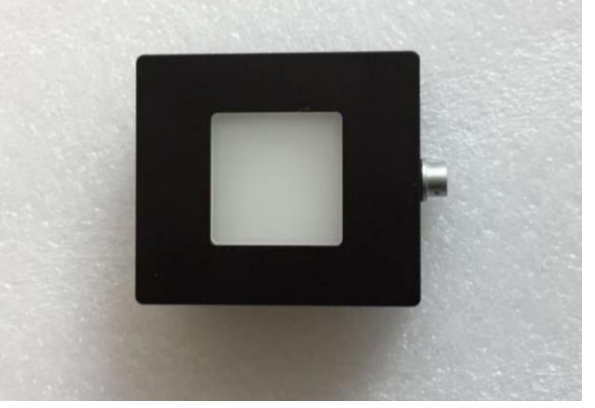

光源

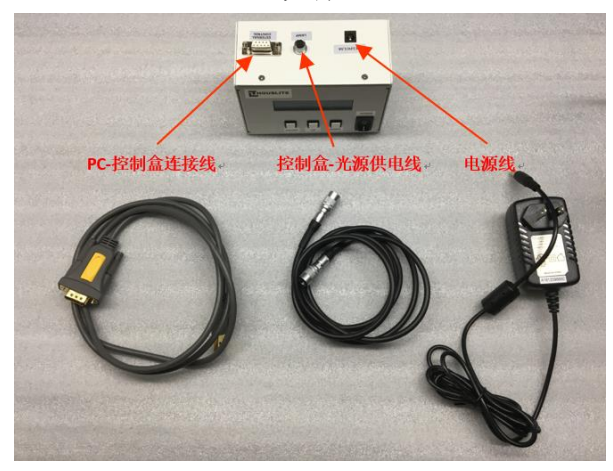

连接示意图

脱机使用时:请连接控制盒、光源、电源 联机使用时: 请连接 PC、控制盒、光源、电源

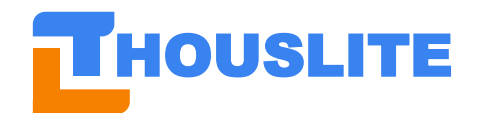

<span id="page-3-0"></span>**2. 控制盒操作**

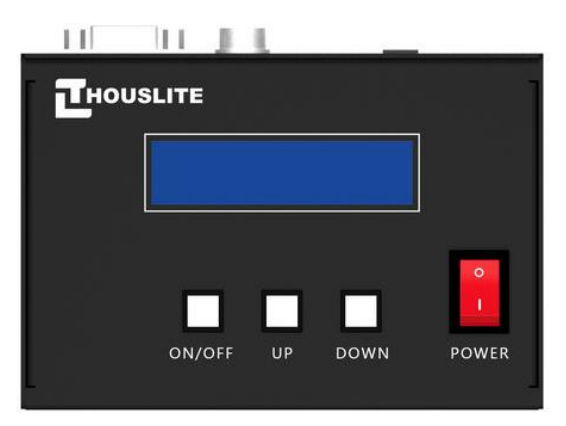

控制盒仅 4 个按钮,从左至右为光源开关、向上切换、向下切换、电源开关按钮。 脱机使用时,请连接好各部分硬件后,打开电源开关,即可使用。

<span id="page-3-1"></span>联机使用时,连接好各部分硬件后,打开电源开关,然后在 PC 端打开软件,即可通过 PC 端控制。

# **3. LEDPanel 驱动及软件环境**

连接电脑对 LEDPanel 控制要求电脑上安装相应驱动。该驱动可在 THOUSLITE 提供的 *Prerequisites* 文件夹下找到:

#### USBDriverInstaller\_v1.12.0.exe

LEDNavigatorC 软件使用前,请先确保您已经安装了 THOUSLITE 提供的 *Prerequisites* 文件 夹下的 4 个环境文件:

- Microsoft.NETFrameWork4.0.exe
- ⚫ vcredist\_2012\_a.exe
- ⚫ vcredist\_2012\_b.exe
- <span id="page-3-2"></span>⚫ vcredist\_2010.exe

# **4. 支持的测量设备**

目前系统支持以下测量设备:

- 1. Xrite i1Pro2,
- 2. Konica Minolta CL500A
- 3. Jeti 1211/1211UV
- 4. FS Spectrometer

如果您使用的是以上测量设备,请联系我们以指导您如何连接测量设备。

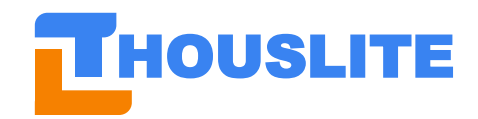

# <span id="page-4-0"></span>**5. LEDNAVIGATOR 软件使用说明**

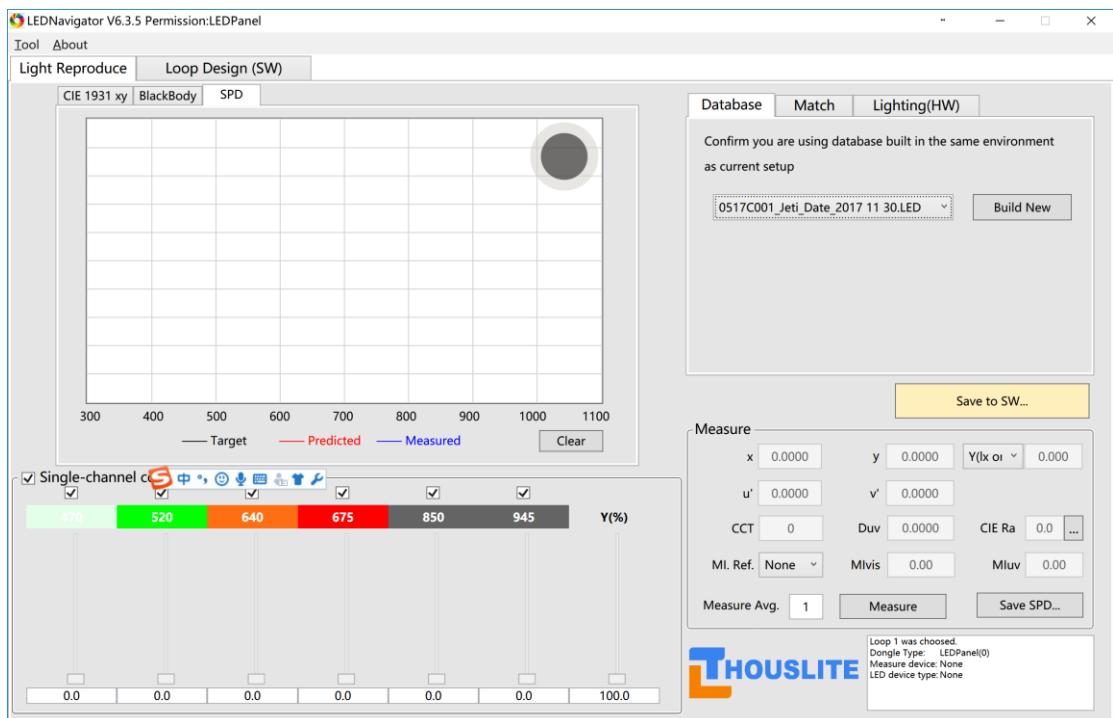

#### <span id="page-4-1"></span>**5.1 设置数据库**

请注意,首次在一台新电脑上运行本软件时,由于相对路径改变,软件无法自动载入历史数 据库,用户需要手动载入任意数据库,之后请重新启动软件,软件才能正常运行。

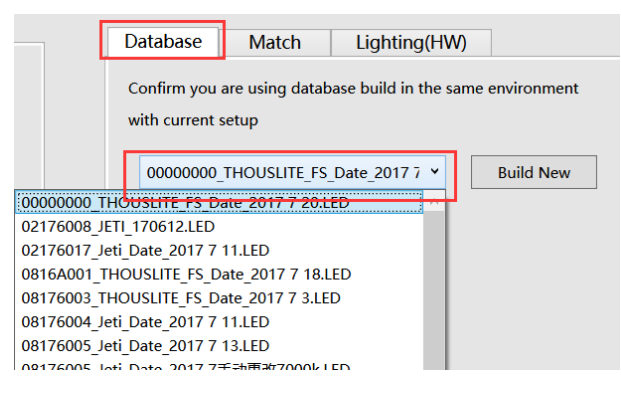

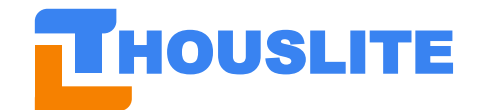

### <span id="page-5-0"></span>**5.2 单通道控制(Single-channel control)部分**

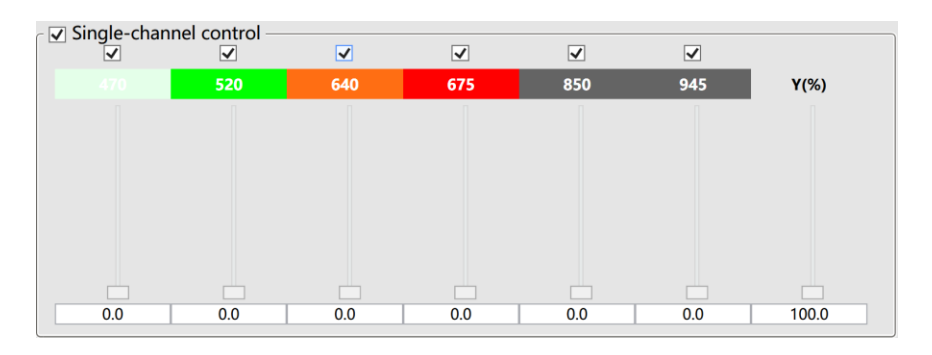

单通道控制

以 6 通道红外版本 LEDPanel 为例, 勾选该部分左上方的 Single-channel control 选框即可启 用该功能。在该功能模块中,用户可以通过移动滑动条或输入目标值实现单独调节各个通道 的亮度,范围为 0-100 以 0.1 为最小间隔。用户也可以通过右侧的 Y(%)滑动条整体控制所 有通道亮度。控制单通道的同时,出光的预测色坐标及光谱将显示在图形窗口中。通过勾选 或取消每个 LED 通道上方的选框,用户可指定哪些 LED 通道参与配光,哪些不参与。配光 时,未勾选的通道将在配光后置零。

# <span id="page-5-1"></span>**5.3 图形窗口**

切换本窗口的 3 个页面,即可显示 3 种图形窗口,注意这些图形都是随着单通道设置实时变 化的。

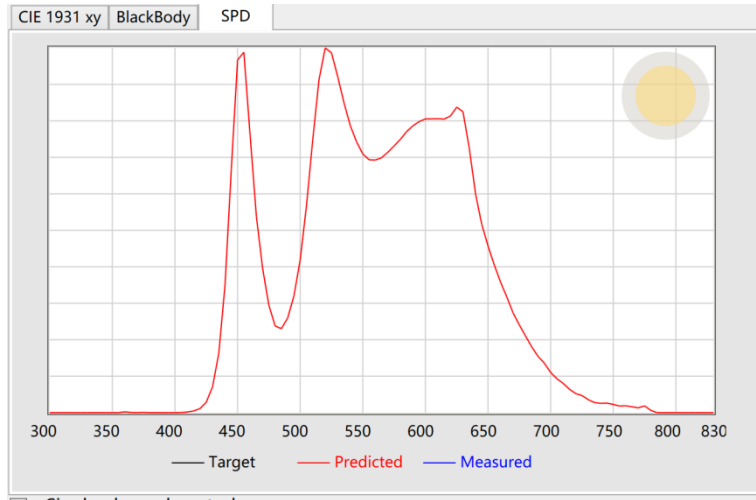

相对光谱分布窗口

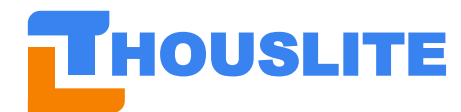

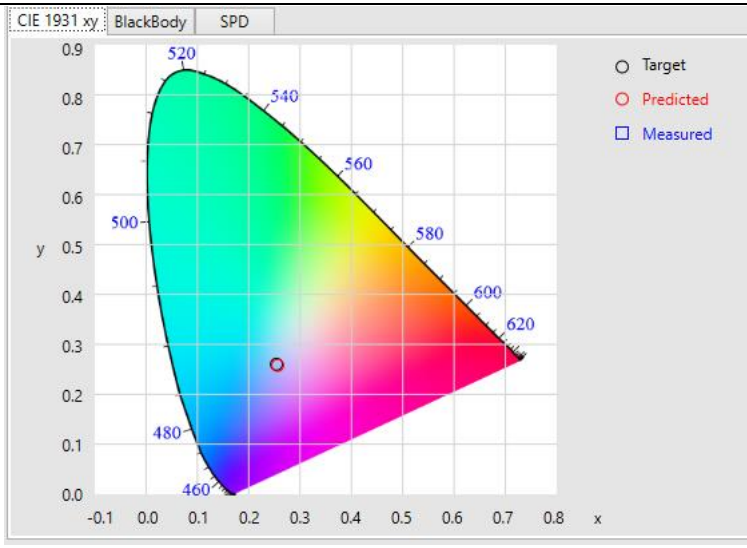

CIE 1931 色度图窗口

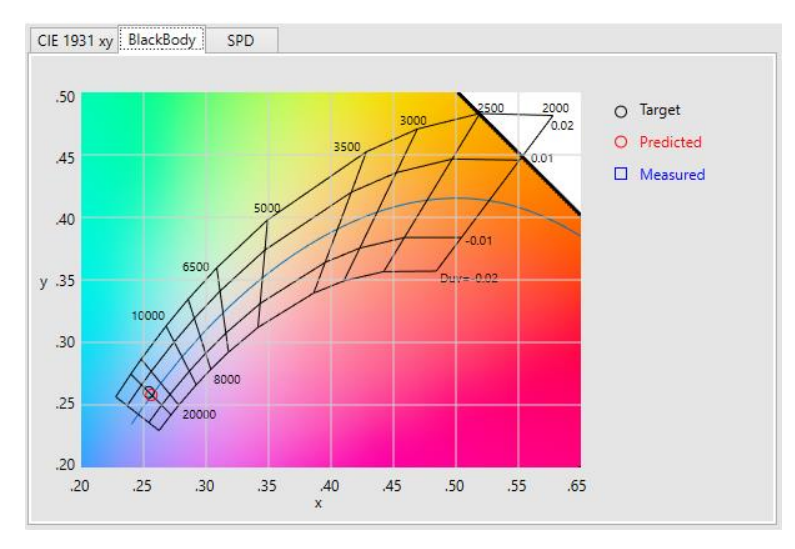

黑体辐射轨迹附近色度图

### <span id="page-6-0"></span>**5.3 测量窗口**

目前支持的测量设备包括:X-Rite i1 Pro2、THOUSLITE FS 光谱照度计、Konica Minolta CL500A。点击 *Measure* 按钮可随时进行测量,测量结果会显示于测量模块中,同时,光源 的色坐标以及 SPD (光谱功率分布) 将自动显示于左上方图形窗口。点击图形窗口上方的 对应标签即可进行切换。点击 *Save SPD…*可对测量得到的光谱数据进行保存。

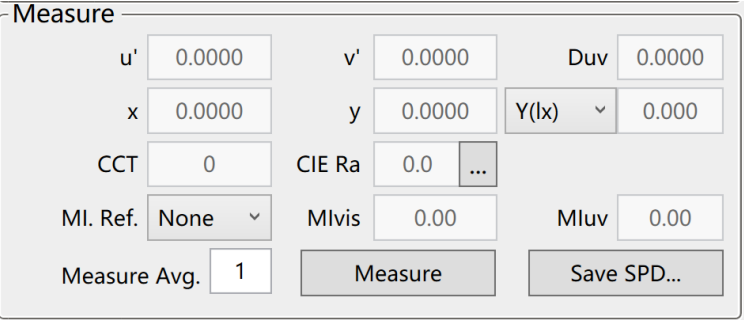

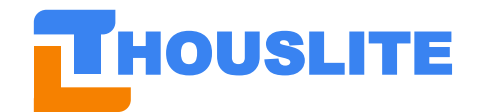

测量窗口

#### <span id="page-7-0"></span>**5.4 光源设置部分**

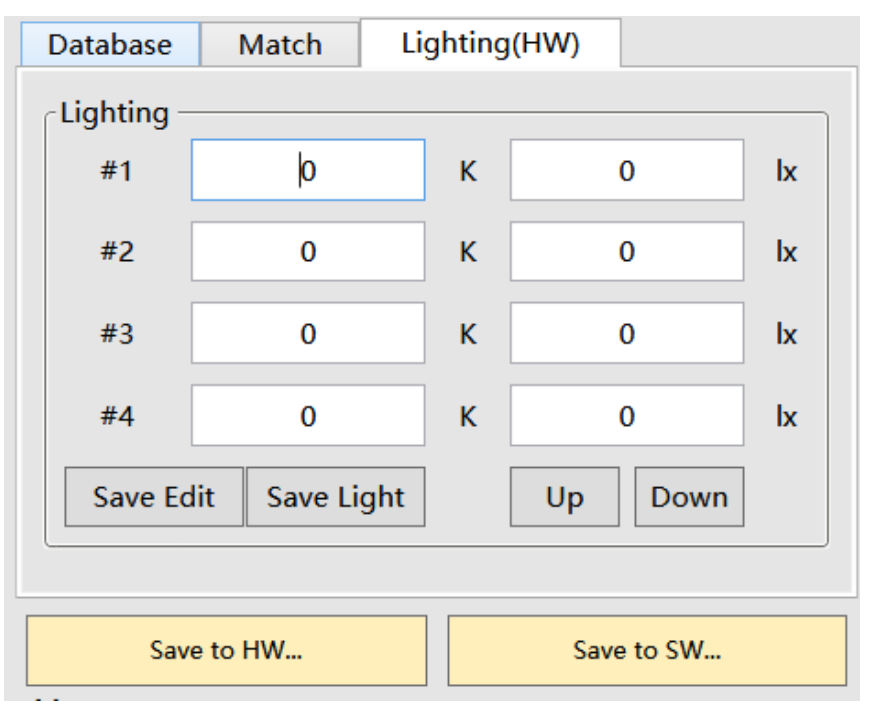

在本部分中,用户可以直接编辑每个控制盒中存储的光源的色温值、照度值,并点击"Save Edit"保存更改,这些数据都被存储在控制盒中,并可脱机使用。请注意此处保存的仅是显

#### 示数值,而光源并未改变!

必须点击"Save to HW",才能保存当前光源(即单通道中各个通道的组合)至控制盒内存 光源中。

点击 Up、Down 可切换至其他四组光源。

点击 Save to SW...可保存光源至软件中, 即软件的第二个页面"Loop Design".

#### <span id="page-7-1"></span>**5.5 数据库(Database)部分**

注意首次使用该软件,需要手动切换数据库。数据库存储了 LEDPanel 光源内每一通道 LED 的光谱信息,建议第一次使用时建立新数据库,即点击按钮 *Build New*。同时,由于环境温 湿度、LED 灯珠老化的影响, 推荐每隔 6~12 个月校验一次光源, 如果发现光色偏差, 则需 要重建一次数据库。数据库的性能直接影响配光效果。数据库的建立推荐在暗室内进行,以 尽量排除环境光的干扰。

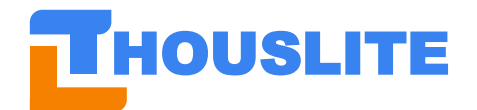

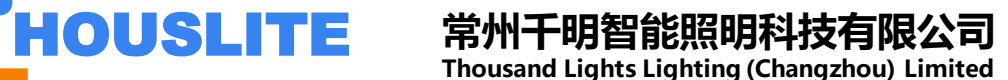

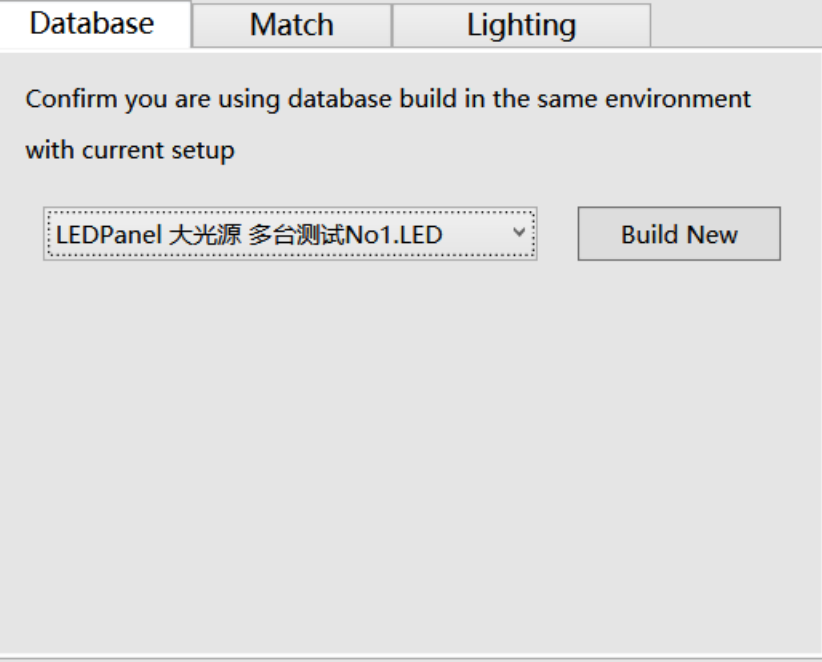

#### <span id="page-8-0"></span>**5.6 配光(Match)部分**

配光部分如下图,分为 *Blackbody/Daylight*,*SPD*(*spectral power distribution*)两种配光模式。

● 当选择 *Blackbody/Daylight* 模式时, 用户在 CCT 文本框内的输入目标色温, 点击 Match 后,软件将调整各 LED 强度输出,以期获得制定色温。

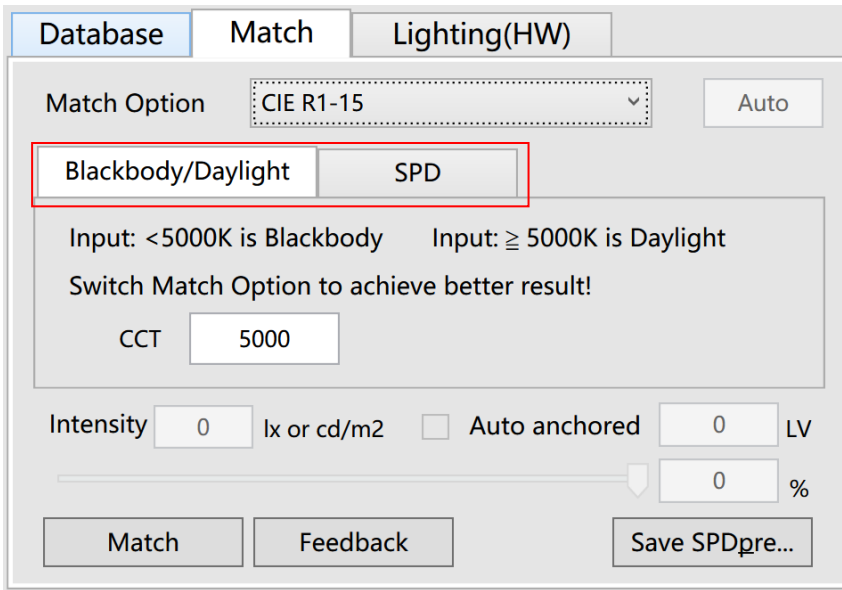

该模式下有两种 Match Option 可供选择, 切换该选项, 可对出光做小幅度调整。

✓ 当选择"CIE R1-15"时,软件将优化输出光的光谱,以获得较佳的 CIE R1~R15 指数,该选项有助于获得较为平滑的光谱。

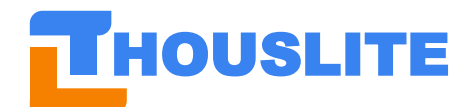

# HOUSLITE **常州千明智能照明科技有限公司**

**Thousand Lights Lighting (Changzhou) Limited**

![](_page_9_Picture_133.jpeg)

✓ 当选择"*Increased Intensity*"时,软件将尽量提高出光强度,该选项下有 3 种光 强提升强度供选择,分别为低、中、高。当选择中、高时,软件可能会牺牲一 部分出光品质。

![](_page_9_Picture_134.jpeg)

- 当选择 SPD 模式时,软件以用户输入的 SPD 数据为目标进行配光。用户需要选择目标 SPD 种类 *SPD Type*(建议选择 *Color*),并通过 *Measure* 或 *Load…*按钮导入目标 SPD。 目标 SPD 种类共四种:
	- ✓ 当选择为 *Daylight* 时,软件计算时,将输入最为平滑的光谱曲线

![](_page_9_Picture_135.jpeg)

✓ 当选择为 *White*(*Indoor*)时,用户输入的光谱对应室内白光,可能为荧光灯、 LED 灯、卤钨灯,此时软件将输出色温最为接近的结果

![](_page_9_Picture_136.jpeg)

✓ 当选择为 *Color* 时,用户输入的光谱为有色光的光谱,软件将输出色度参数最 为接近的光源。对于 **LEDPanel** 产品,推荐使用该选项。

![](_page_10_Picture_0.jpeg)

![](_page_10_Picture_119.jpeg)

✓ 当选择为 *Shape* 时,输出光谱将尽量接近于目标光谱曲线。此时软件输出光谱 为 RMSE 误差最小解。

![](_page_10_Picture_120.jpeg)

设置完 SPD Type 后,点击 Load...按钮导入历史数据作为目标 SPD,历史 SPD 数据文 件可通过测量后操作 *Save SPD* 获得。

![](_page_10_Picture_121.jpeg)

#### ⚫ 亮度调节

在点击 *Match* 进行配光之后,用户可通过滑动条控制光源的亮度,最小分辨率为 0.1%, 调节范围为 0%~100%。点击小键盘方向键,可以 0.1%的分辨率微调。软件同时会给出 当前百分比下的理论亮度值以及 LV 测光值。

如果勾选了 Auto anchored (该选项需要调用测量设备进行实时反馈,因此仅在测量设备 连接后方可启用), 则可直接在 Intensity 栏输入目标亮度, 当点击 Match 后, 软件会自 动调整出光亮度到指定值。,

![](_page_11_Picture_0.jpeg)

![](_page_11_Picture_110.jpeg)

⚫ **Match** 及 **Feedback** 按钮

![](_page_11_Picture_111.jpeg)

点击 *Match* 按钮即可进行配光,软件将计算出理论预测值。如果测量值和理论预测值差 异较大,可通过 *Feedback* 进一步改进配光精度。*Feedback* 前后,亮度百分比维持不变, 但亮度绝对值会略微变化。

当理论预测值(红色曲线)与实测值(蓝色曲线)有明显偏差时,请点击该按钮以使实 测值和预测值精确匹配。

![](_page_11_Figure_8.jpeg)

### <span id="page-11-0"></span>**5.7 光循环设计页面(Loop Design)**

5.5 节中提到的 Save to SW...保存的光源, 将会显示在该界面, 双击某一个光源即可点亮该 光源,请务必点击 Save 或 Save As...按钮保存当前工作光源至 Loop file 中,否则所有光源 将随着软件的关闭而删除。点击 *Load*…按钮可打开历史 Loop file,见下图。点击 *Clear* 可清 空当前载入的 Loop file。

![](_page_12_Picture_0.jpeg)

![](_page_12_Picture_1.jpeg)

![](_page_12_Picture_75.jpeg)

载入 Loop 后,用户可在 *SourceDescription* 栏直接更改各光源名称以及点亮时间 *Interval*,选 定某个光源后,点击右侧的上下方向按钮,可改变该光源在 Loop 中的位置。点击 *Delete* 则 可删除该光源,见下图。

![](_page_12_Picture_76.jpeg)

注意所有变更只有在点击 Save 按钮后才会保存至当前 *Loop file* 文件中。点击 *Save As…*可将 当前工作 Loop 保存至新的 Loop file。

![](_page_12_Picture_77.jpeg)

![](_page_13_Picture_0.jpeg)

设置 *Loop Repeat Times* 可设定整个光循环的循环次数。点击 *Start Loop* 开始整个循环,点击 *Stop* 停止。

![](_page_13_Picture_167.jpeg)

# <span id="page-13-0"></span>**6. 使用实例**

本案例制作时,由于无测量设备,因此未附上相关截图。当涉及到测量操作时,请参考文字 描述。

#### **6.1 按指定色温生成光源**

以匹配 5000K、1000lx 的光源为例,请按如下顺序操作。

- 1. 按章节 1 连接好硬件, 按章节 3 安装驱动
- 2. 打开控制盒电源, 然后打开 LEDNavigator 软件
- 3. 首次打开,软件可能无法自动载入数据库,此时需要手动选择数据库,如下所示,然后 重启软件。

![](_page_13_Picture_168.jpeg)

- 4. 正常启动时,应当在软件右下方状态栏出现如下信息
	- a) Dongle Type: LEDPanel
	- b) Measure device: CL500A(或其他您当前连接的测量设备)
	- c) LED device Type: LEDPanel

![](_page_13_Figure_16.jpeg)

**5.** 切换到 Match 标签页,选择Blackbody/Daylight,在 CCT 栏内输入 5000,然后点击Match, 软件将按最大亮度匹配出 5000K 光源。**请注意, 如果您没有连接测量设备, 则 Auto anchored** 功能将不能启用。如果测量设备已连接,则可勾选 Auto anchored 并直接输入

![](_page_14_Picture_0.jpeg)

![](_page_14_Picture_1.jpeg)

目标 Intensity 值:1000,然后点击 Match 按钮,即可获得指定光强的光源。

![](_page_14_Picture_127.jpeg)

**6.** 如果测量发现出光参数有偏差,如色温偏差较大,则请点击 feedback 进行反馈。一般 1~2 次 feedback 可达到 50K 的误差范围内。

#### **6.2 按指定光谱(SPD)生成光源**

案例:采集室外日光光谱,并复现。前置步骤与 6.1 的 1~4 相同。 首先请采集室外日光光谱,使用 Measure 功能进行测量,并点击 Save SPD 记录光谱数据。

![](_page_14_Picture_128.jpeg)

切换到 Match 标签页,选择 SPD,点击 Load...按钮载入刚刚保存的光谱数据。

![](_page_14_Picture_129.jpeg)

选择 SPD Type 为 Color, 点击 Match 进行配光, 观察光谱、色度参数是否满足要求。您也可 以尝试切换 SPD Type, 然后再次点击 Match, 以获得最佳的匹配效果。

![](_page_15_Picture_0.jpeg)

![](_page_15_Figure_3.jpeg)

最后,您可能需要调整出光亮度。如果连接了兼容的测量设备,则建议直接勾选 Auto anchored,并输入指定光强参数。若测量设备不兼容,则请手动调节 Intensity 下的滑动条, 以获得指定照度。